Go to http://www.cgisports.com/ump/5173/ If you are a returning user, enter your username and password. If you are a new user, follow the link to "register now"

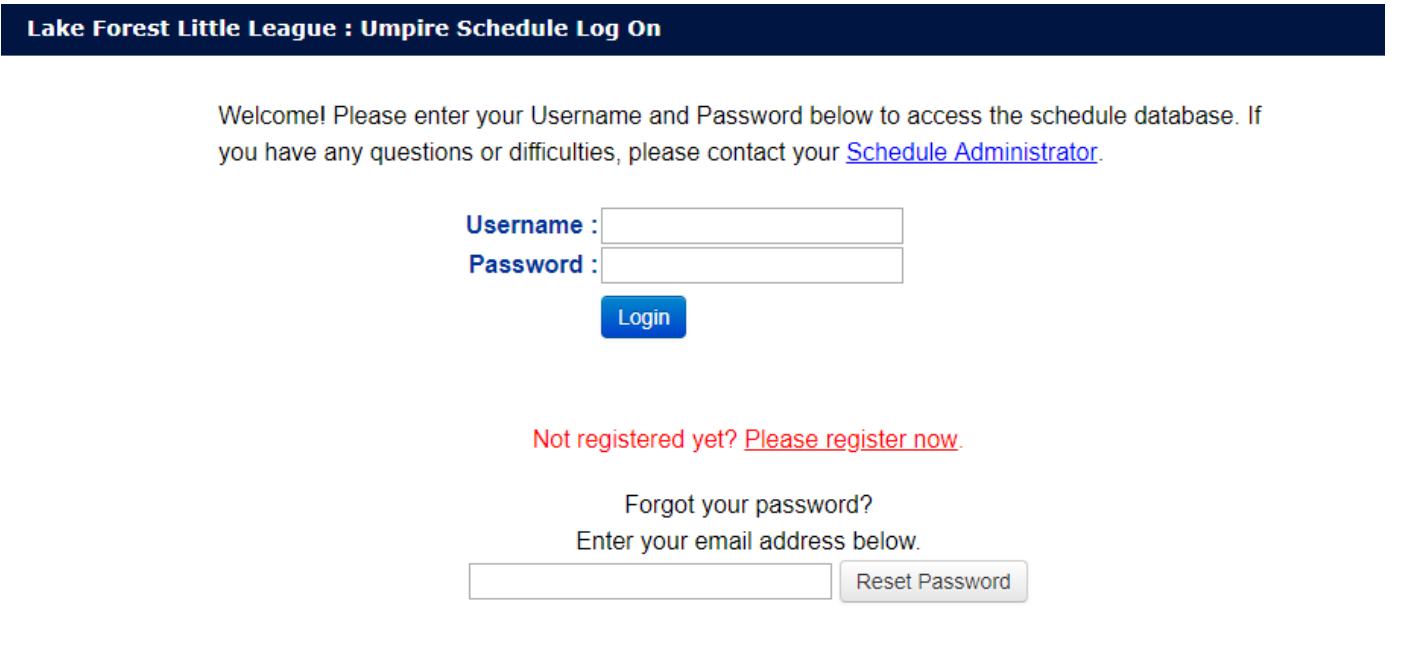

Copyright © 2001 - 2013 cgisports.com. All rights reserved.

New Users: Complete your registration with the requested info. Make sure to select the team(s) that you will be representing this season (i.e. your player's teams). If you have multiple teams, hold down the Ctrl key to make multiple selections. If you do not represent any teams (e.g. district umpires), then leave this field blank. Click on "send request" – you will automatically be approved and have the ability to sign up for games.

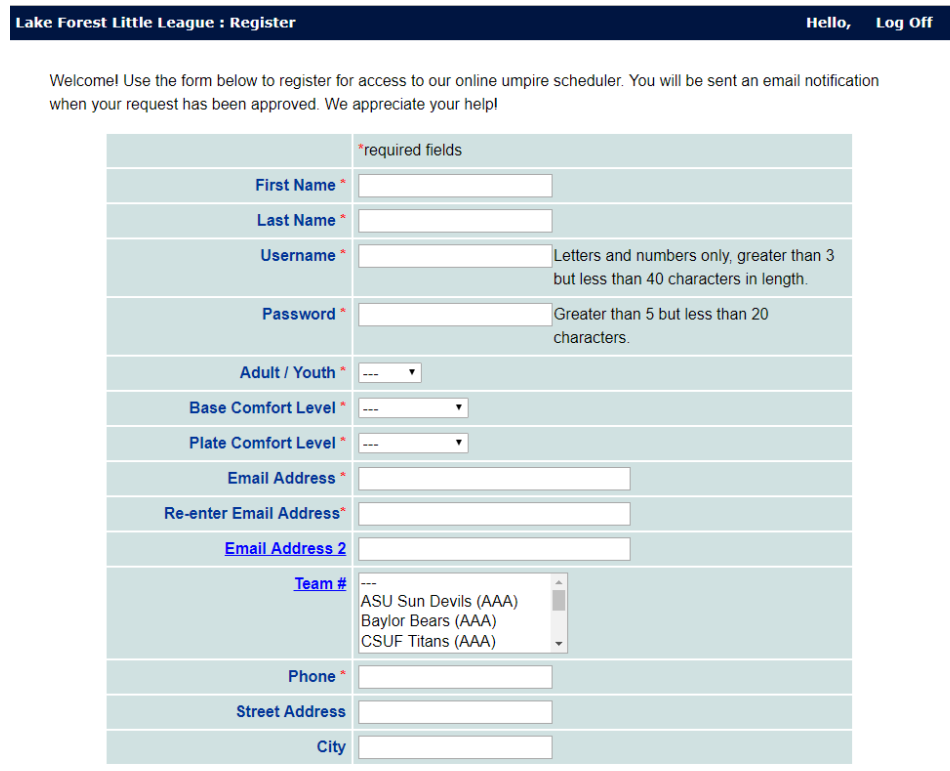

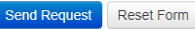

Returning Users: Update your profile for the current season by following the "profile" link (after you've logged in). Make sure to select the team(s) that you will be representing this season (i.e. your player(s)'s teams). If you have multiple teams, hold down the Ctrl key to make multiple selections. If you do not represent any teams (e.g. district umpires), then leave this field blank. Make sure to save you changes by clicking "modify profile". Follow the "search" link at the bottom of the screen to return to the signup page.

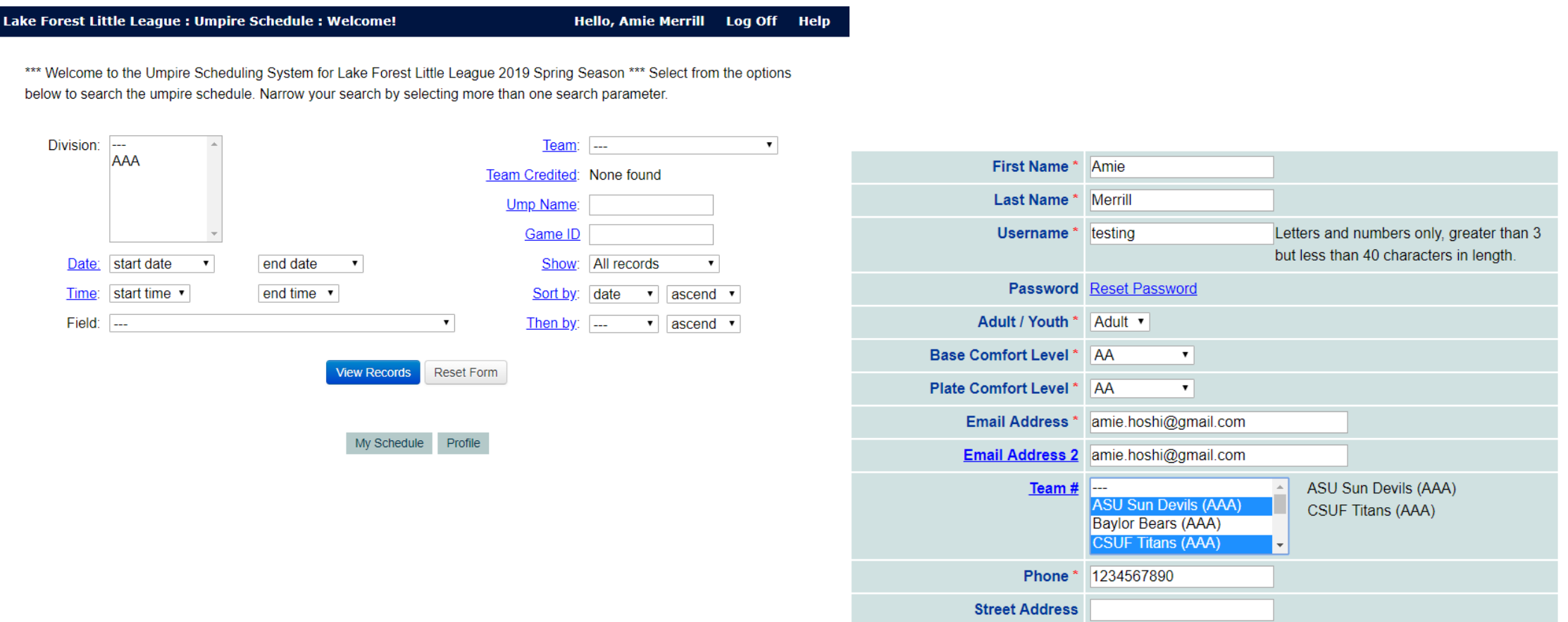

City

Follow the "search" link at the bottom of the screen to return to the signup page. All users will immediately have the ability to sign up for games. However, all users (new and returning) must complete a background check (adults 18+) and online concussion training (<https://www.cdc.gov/headsup/youthsports/training/index.html>) before being allowed to umpire a game. Contact the Umpire In Chief (UIC) with any questions: umpire@lfll.org

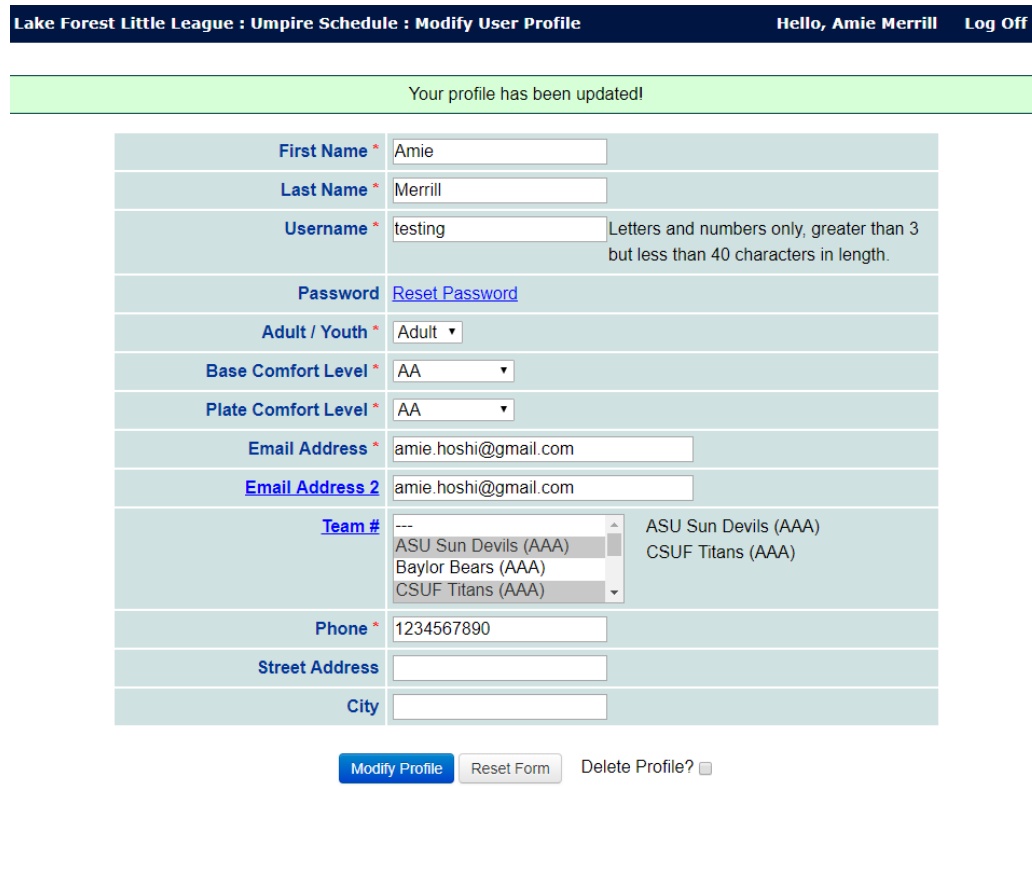

My Schedule

Enter your search criteria (if any) to find games to sign up for and click "view records". See the following page to see age groups of each division.

Lak

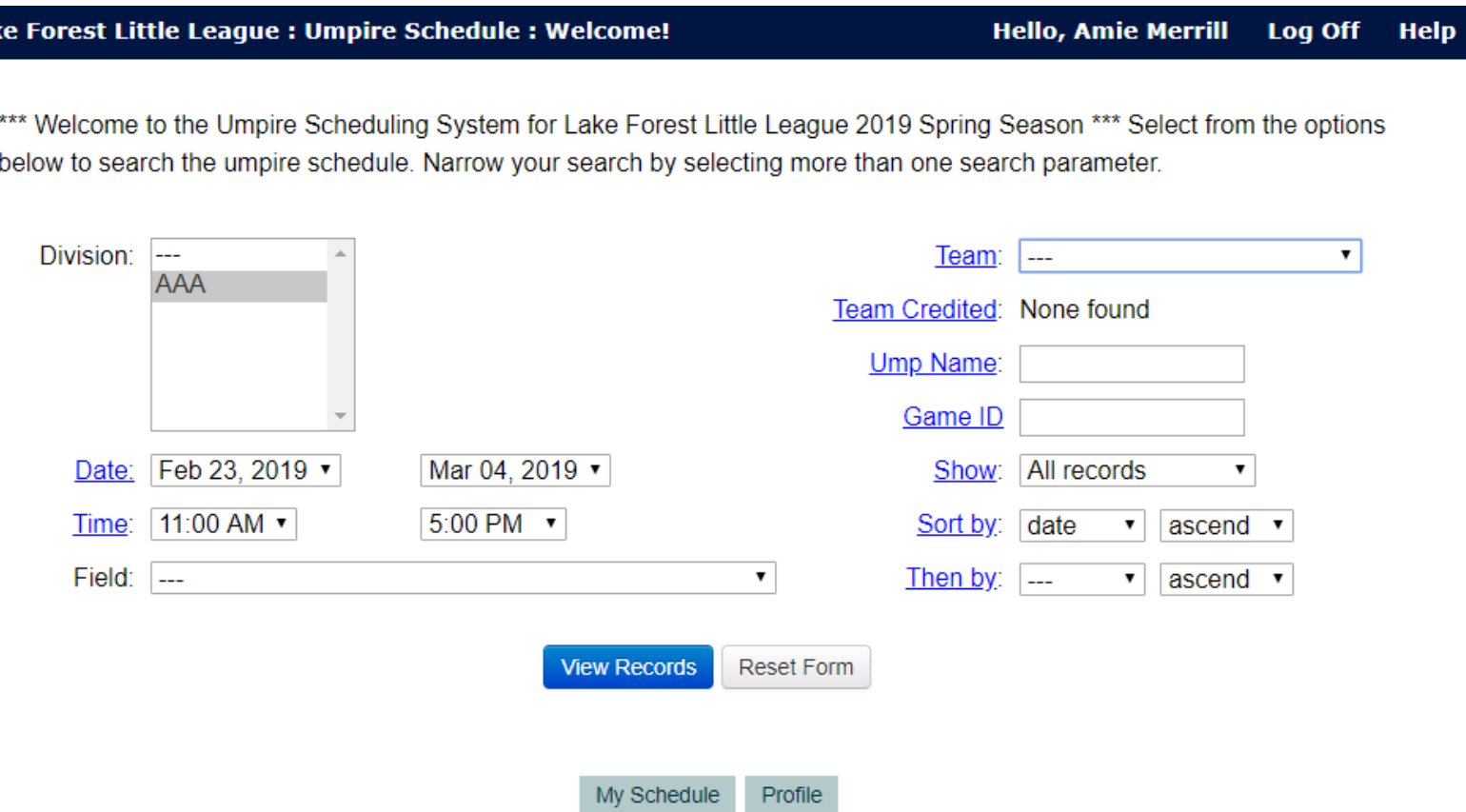

## Divisions

- AA 8 & 9 year olds
- AAA 9-11 year olds
- Majors 10-12 year olds
- Intermediate 12-13 year olds
- Juniors 13-14 year olds
- Seniors 15-16 year olds

Your search results will show on the next page. Select Plate/Base for the game(s) you would like to sign up for. If you are new to umpiring and would like to request a mentor, select the box that will appear after you've selected your position. If you are a veteran umpire and would be willing to mentor a new umpire, check the box next to the "M." Select the team that you would like to be credited for your umpire shift. If you had selected multiple teams to represent in your profile, a dropdown list will appear. If you only selected one team, there will not be any list, and your team will automatically appear. Click on "make request" at the bottom of the screen to sign up for the selected games/positions.

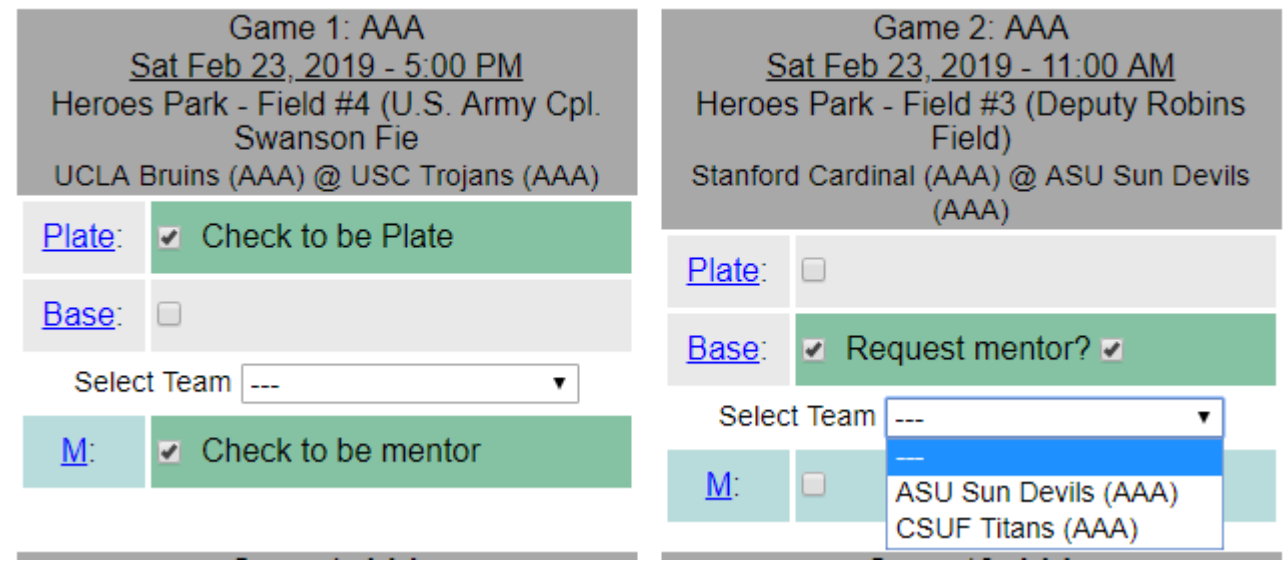

To edit your signup: Up until 5 days prior to the game you signed up for, you will be able to drop games yourself. Upon login, follow the link for "my schedule" – on this screen, you will be able to change the team credited for your shift. Follow the link for the Game ID (far left column) to pull up the game details, and click on the "D" to drop the game. If you need to drop your shift within 5 days of the game, you will not see the "D" – please contact the UIC at (949) 466-9481 (cell).

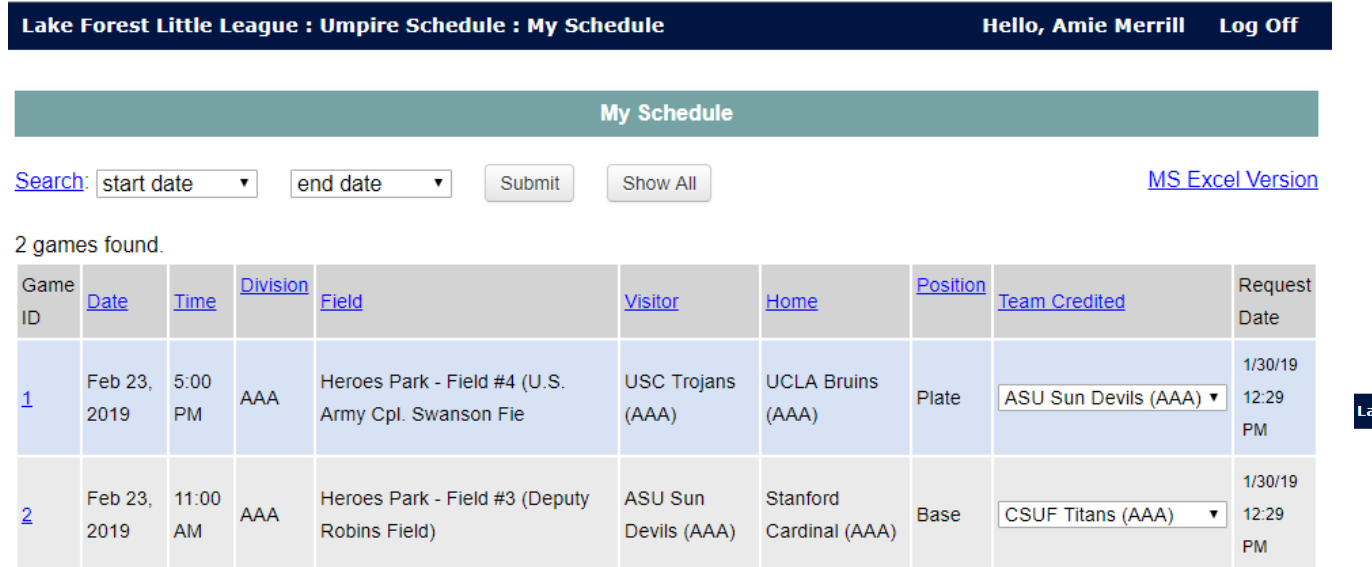

ke Forest Little League : Umpire Schedule : Search Results

**Hello, Amie Merrill Log Off** 

Your search returned 1 matches. Check the boxes for the assignments you want to request. Press the 'Make Request' button when you are ready to submit. Remember that all requests are tentative until approved by the scheduler. Search again.

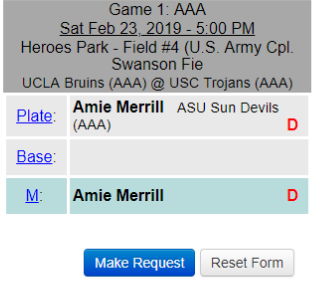

Search My Schedule Profile